# **cámara digital PhotoSmart 215 de HP guía del usuario Español**

# **Información sobre copyright <sup>y</sup> marcas comerciales**

© Copyright 2000 Hewlett-Packard Company

Reservados todos los derechos. Ninguna parte de este documento puede fotocopiarse, reproducirse ni traducirse a ningún idioma sin la autorización previa por escrito de Hewlett-Packard Company.

La información de este documento puede cambiar sin previo aviso. Hewlett-Packard no se hace responsable de los errores contenidos en esta documentación ni de los daños consecuentes que se produzcan en relación con la entrega, el rendimiento o el uso de este material.

HP, el logotipo de HP y PhotoSmart son propiedad de Hewlett-Packard Company.

Microsoft y Windows son marcas comerciales registradas de Microsoft Corporation.

CompactFlash, CF y el logotipo de CF son marcas comerciales de CompactFlash Asssociation (CFA).

Las demás marcas y sus productos son marcas comerciales o marcas comerciales registradas de sus respectivos propietarios.

## Contenido

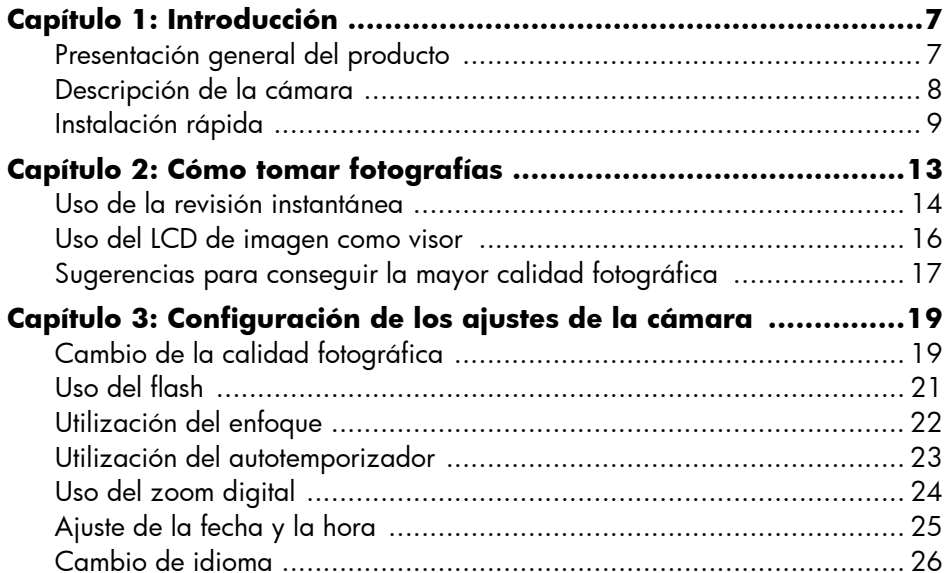

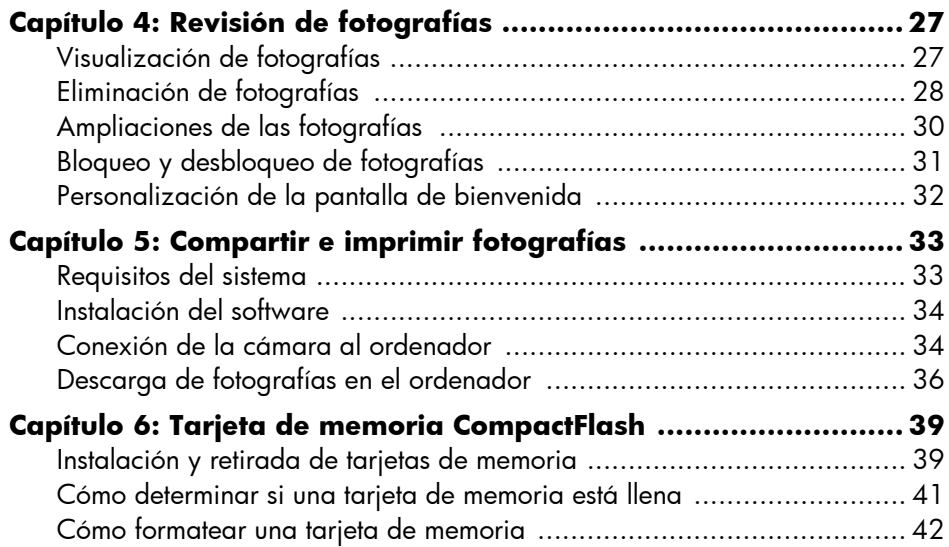

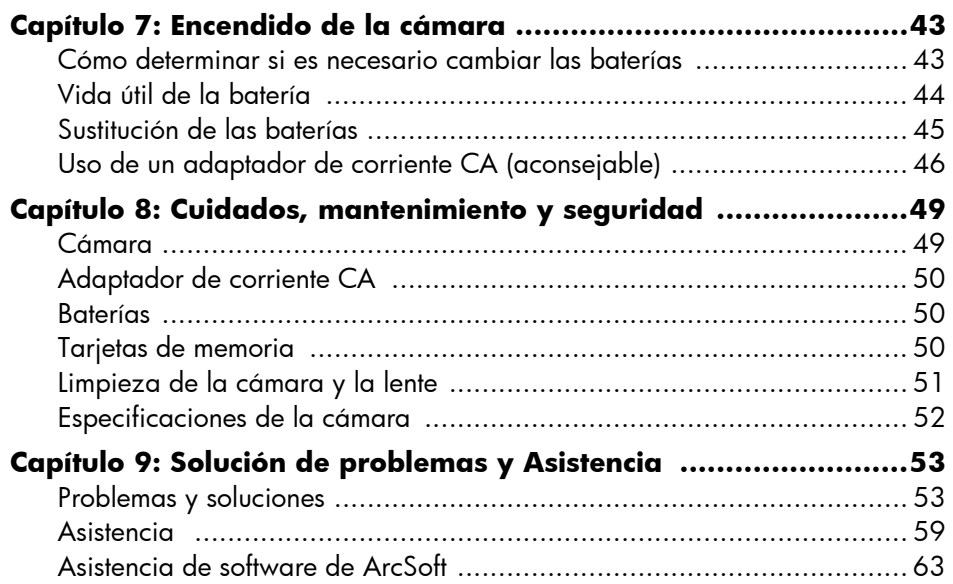

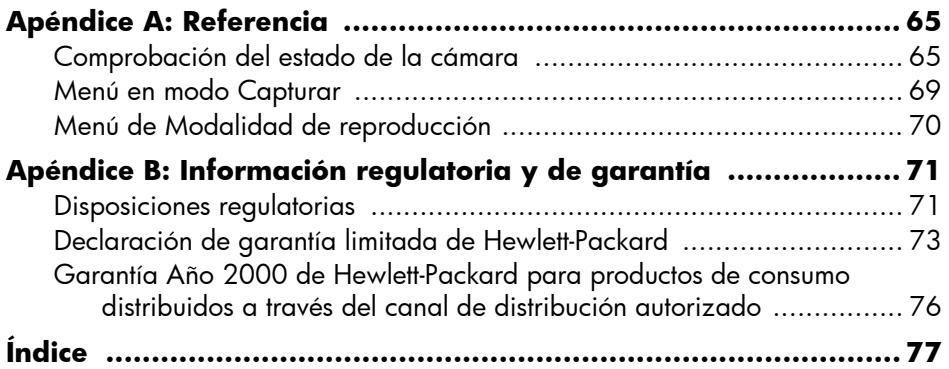

# **Capítulo 1: Introducción**

### **Presentación general del producto**

Su cámara digital HP PhotoSmart 215 fácil de utilizar toma fotografías de alta calidad que puede imprimir o compartir con la familia y los amigos en Internet o a través del correo electrónico. La cámara se suministra con el software que permite editar, almacenar e imprimir las fotografías. Su cámara incluye las siguientes características:

- Resolución de 1,3 MP
- "Película digital" económica (tarjeta de memoria CompactFlash extraíble)
- Enfoque automático
- Sencilla interfaz de usuario
- Imagen LCD para previsualización y control de fotos
- Exposición automática
- Flash integrado con corrección de ojos rojos
- Autotemporizador
- Zoom digital

### **Descripción de la cámara**

En las figuras siguientes se muestra la parte delantera, la parte posterior y los lados de la cámara digital HP PhotoSmart 215.

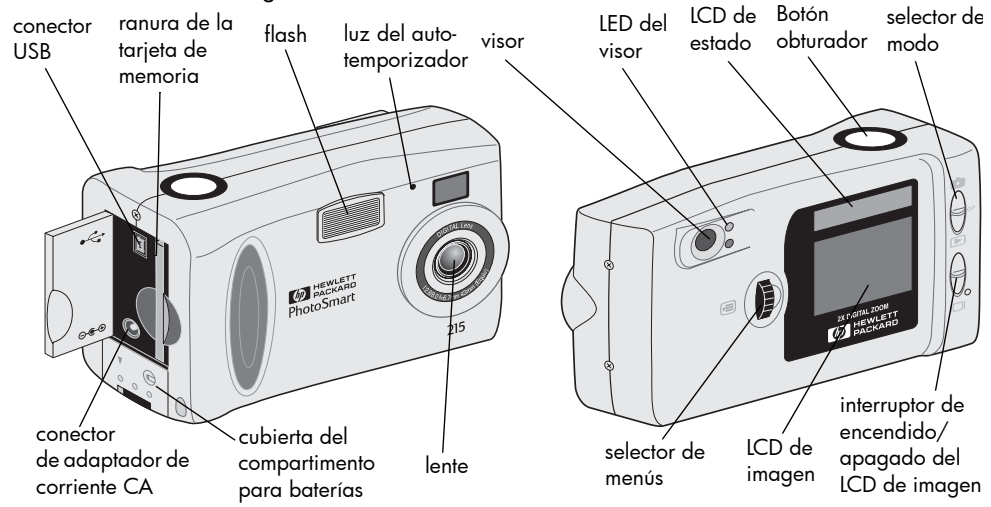

### **Instalación rápida**

La instalación de la cámara digital HP PhotoSmart 215 es rápida y sencilla; siga estos pasos y pronto podrá tomar fotografías.

#### **Paso 1: Sujete la correa de la muñeca**

- 1. Uso de la correa para la muñeca incluida en la caja de la cámara, pase el lazo corto a través de la pieza sujeta a la cámara. Quizás necesite un clip para lograr introducir el extremo del lazo.
- 2. Tire de la correa desplazándola a través del bucle y apriete el nudo.
- **Nota:** El clip sujeto a la correa para la muñeca sirve para la extracción de la tarjeta de memoria.

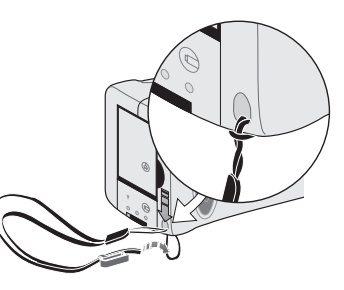

#### **Paso 2: Instalación de las baterías**

- 1. Desbloquee y abra el compartimento de las baterías.
- 2. Inserte las 4 baterías AA (suministradas con la cámara) de forma que los electrodos +/ coincidan con los indicadores que se encuentran en el interior del compartimento de baterías.

Para obtener más información sobre el cambio de baterías y los tipos de baterías

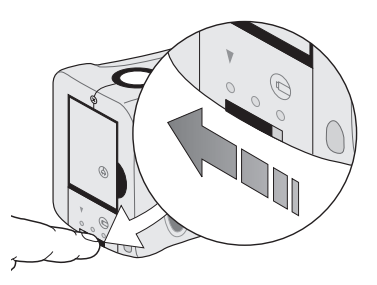

recomendados, consulte "Capítulo 7: Encendido de la cámara" en la página 43.

#### **Paso 3: Selección del idioma de la cámara**

El menú Idioma aparecerá automáticamente cuando la cámara se conecte por primera vez. Para obtener más información sobre cómo cambiar de idioma después de la instalación rápida, consulte "Cambio de idioma" en la página 26.

1. Deslice el selector de **modo** hasta el icono de la cámara para encender la cámara.

Aparecerá el menú Idioma.

2. Gire el selector de **menús** para seleccionar un idioma y, a continuación, pulse el selector de **menús**.

#### **Paso 4: Ajuste de la fecha y la hora de la cámara**

Después de configurar el Idioma, la cámara le pedirá que introduzca la fecha y la hora correcta. Para obtener más información sobre cómo fijar la fecha y la hora después de la instalación rápida, consulte "Ajuste de la fecha y la hora" en la página 25.

- 1. Gire el selector de **menús** para seleccionar la fecha o la hora y, a continuación, pulse el selector de **menús**.
- 2. Cambie el mes, el día, el año, la hora y los minutos girando el selector de **menús**. Pulse el selector de **menús** para moverse hacia un nuevo campo.
	- **Nota:** También puede cambiar el formato de la fecha y la hora Seleccione el formato actual que se encuentra sobre la fecha para seleccionar el formato MM/DD/AAAA, DD/MM/AAAA o AAAA/MM/DD. Seleccione el formato actual para fijar la hora en 12 o 24 horas.
- 3. Cuando acabe, gire el selector de **menús** para seleccionar **Salir** y, a continuación, pulse el selector de **menús**.

172 guía del usuario de la cámara digital hp photosmart 215

# **Capítulo 2: Cómo tomar fotografías**

- 1. Deslice el selector de **modo** hasta el icono de la cámara para encenderla.
	- **Nota:** Después de encender la cámara, se carga el flash. Cuando el icono del flash en el LCD de estado deja de parpadear, la cámara está lista para tomar una fotografía.
- 2. Configure los ajustes de la cámara como desee.
	- • Puede cambiar los ajustes de la calidad fotográfica, el flash o el enfoque, o bien utilizar el autotemporizador o el zoom digital. Consulte "Capítulo 3: Configuración de los ajustes de la cámara" en la página 19 para obtener más información.
- 3. Encuadre el motivo en el visor.
- 4. Pulse parcialmente el botón **Obturador** para que la cámara enfoque y ajuste la exposición.
- 5. Cuando vea la luz verde junto al visor, pulse completamente el botón **Obturador**  para tomar la fotografía.

La fotografía aparecerá en el LCD de imagen mientras se está guardando en la tarjeta de memoria CompactFlash. Si quiere eliminar la fotografía inmediatamente mientras se está guardando, pulse el selector de **menús**.

### **Uso de la revisión instantánea**

La fotografía aparece en el LCD de imagen inmediatamente después de tomarla; esto se denomina Revisión instantánea. La Revisión instantánea está activada por defecto. Durante la Revisión instantánea puede eliminar una fotografía antes de que se guarde en la tarjeta de memoria. Si no quiere revisar las fotos inmediatamente después de tomarlas, desactive la Revisión instantánea.

**Nota:** Para obtener más información sobre la revisión de fotografías después de guardarlas, consulte "Capítulo 4: Revisión de fotografías" en la página 27.

#### **Para usar la Revisión instantánea:**

1. Tome una fotografía.

La fotografía aparece automáticamente en el LCD de imagen para su revisión.

2. Para eliminar una fotografía, pulse el selector de **menús**.

Si no elimina la fotografía, la cámara guarda la fotografía en la tarjeta de memoria y apaga el LCD de imagen.

#### **Para desactivar la Revisión instantánea:**

- 1. Desplace el selector de **modo** hacia el icono de la cámara.
- 2. Pulse el selector de **menús** para ver el menú Capturar en el LCD de imagen.
- 3. Gire el selector de **menús** para resaltar el icono **Configurar** y, a continuación, pulse el selector de **menús**.
- 4. Gire el selector de **menús** para seleccionar la opción **Revisión instantánea** y, a continuación, pulse el selector de **menús**.
- 5. Gire el selector de **menús** para seleccionar la opción **Apagado** y, a continuación, pulse el selector de **menús**.

Las fotografías se guardarán en la tarjeta de memoria CompactFlash sin aparecer en el LCD de imagen.

### **Uso del LCD de imagen como visor**

En vez de encuadrar la fotografía a través del visor, puede usar el LCD de imagen. Para encuadrar la fotografía de forma óptima, use el LCD de imagen cuando tome fotografías utilizando el Macro o el Zoom digital. Para obtener más información sobre la opción Macro, consulte "Utilización del enfoque" en la página 22. Para obtener más información sobre el Zoom digital, consulte "Uso del zoom digital" en la página 24.

#### **Para encuadrar la fotografía usando el LCD de imagen:**

- 1. Desplace el selector de **modo** hacia el icono de la cámara.
- 2. Deslice el selector del **LCD de imagen** para encender el LCD de imagen.
- 3. Enfoque la cámara al motivo y previsualice la fotografía en el LCD de imagen.
- 4. Pulse parcialmente el botón **Obturador** para que la cámara enfoque y ajuste la exposición. Cuando vea la luz verde junto al visor, ya está listo para tomar la fotografía.
- 5. Cuando el motivo esté encuadrado de forma óptima, pulse completamente el botón **obturador** para tomar la fotografía.
- **Nota:** Para que el flash se pueda recargar más rápidamente y prolongar la vida útil de las baterías, use el visor para encuadrar las fotografías.

### **Sugerencias para conseguir la mayor calidad fotográfica**

- • Practique con la cámara para acostumbrarse a los tiempos de preparación antes de tomar fotografías importantes. La cámara tarda aproximadamente un segundo en enfocar cuando pulsa parcialmente el botón **obturador**. Después de que la cámara haya enfocado, asegúrese de pulsar completamente el botón **obturador** hasta que oiga un clic que indica que se ha tomado la fotografía.
- Evite que el sol esté situado directamente encima o detrás del motivo. Con el sol a la espalda o al lado de quien toma la foto se toman las mejores fotografías. Si el sol se encuentra detrás del motivo, use el ajuste Flash de relleno; consulte "Uso del flash" en la página 21.
- • Mantenga el motivo dentro del alcance del flash, a una distancia de entre 0,6 m a 2,5 m, si hay poca luz.
- • Evite tomar fotografías con flash de objetos reflectantes como espejos o cristales para evitar que aparezcan reflejos en las fotografías.
- • Limpie la lente y las pantallas LCD de vez en cuando con un paño suave y sin pelusa. No use soluciones limpiadoras o tejidos tratados químicamente.
- Aunque la cámara digital HP PhotoSmart 215 tiene un sistema de Enfoque automático electrónico, ciertas condiciones pueden provocar que la cámara no enfoque correctamente. En la siguiente tabla se muestran algunos ejemplos.

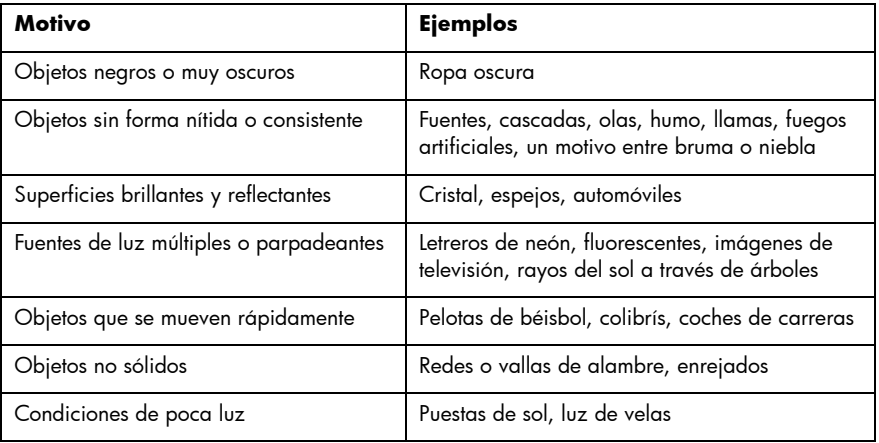

Para tomar una fotografía a este tipo de motivos, enfoque hacia algo que esté<br>Para tomar una fotografía a este tipo de motivos, enfoque hacia algo que esté<br>Para torrea de su motivo y pulse parcialmente el botón **obturador** completamente el botón **obturador**. También puede intentarlo desde otro ángulo o cambiando la iluminación del motivo.

# **Capítulo 3: Configuración de los ajustes de la cámara**

La cámara digital HP PhotoSmart 215 tiene ajustes predeterminados que toman fotografías muy buenas en la mayoría de localizaciones de interiores y exteriores. Para configurar los ajustes de la cámara, utilice el menú Capturar del LCD de imagen.

### **Cambio de la calidad fotográfica**

La configuración del ajuste de la calidad fotográfica cambia la calidad de la fotografía y determina el número de fotografías que se pueden almacenar en la tarjeta de memoria CompactFlash. Para almacenar el mayor número posible de fotografías configure una calidad de fotografía básica. Puede utilizar ajustes de calidad diferentes para las distintas fotografías de una misma tarjeta de memoria. Un icono en el LCD de estado indica la calidad fotográfica configurada.

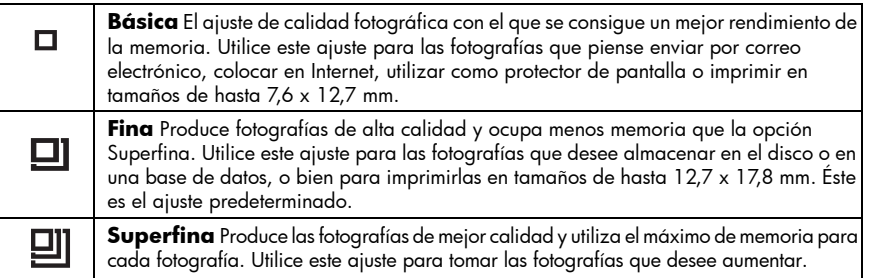

**Nota:** Dado que la calidad fotográfica afecta al número de fotografías que se pueden almacenar en una tarjeta de memoria, el número de fotografías disponibles cambia al modificar la calidad fotográfica.

#### **Para cambiar la calidad fotográfica:**

- 1. Desplace el selector de **modo** hacia el icono de la cámara.
- 2. Pulse el selector de **menús** para ver el menú Capturar en el LCD de imagen.
- 3. Gire el selector de **menús** para resaltar el icono de **Calidad fotográfica** actual y, a continuación, pulse el selector de **menús**.
- 4. Gire el selector de **menús** para resaltar un ajuste de **Calidad fotográfica** y, a continuación, pulse el selector de **menús**.
- **Nota:** El ajuste de Calidad fotográfica se mantiene hasta que se vuelve a cambiar aunque se apague la cámara.

### **Uso del flash**

Cuando la cámara vuelva a encenderse, los ajustes del flash serán los predeterminados para **Flash automático**. Un icono en el LCD de estado indica el ajuste del flash.

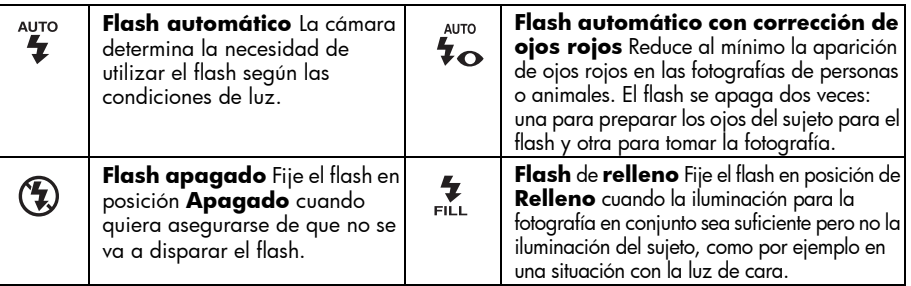

#### **Para ajustar el flash:**

- 1. Desplace el selector de **modo** hacia el icono de la cámara.
- 2. Pulse el selector de **menús** para ver el menú Capturar en el LCD de imagen.
- 3. Gire el selector de **menús** para resaltar el icono del **Flash** actual y, a continuación, pulse el selector de **menús**.
- 4. Gire el selector de **menús** para resaltar un ajuste de **Flash** y, a continuación, pulse el selector de **menús**.

### **Utilización del enfoque**

El ajuste predeterminado en la cámara digital HP PhotoSmart 215 es el de **Enfoque automático**. Puede cambiar el ajuste de la cámara a **Macro** para fotografiar un motivo que esté muy cerca de la cámara. Un icono en el LCD de estado indica el ajuste del enfoque.

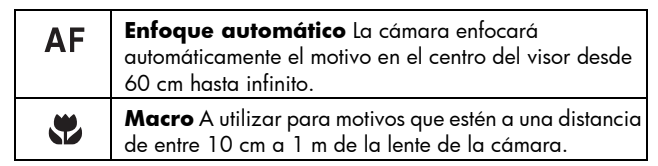

#### **Para cambiar el ajuste de enfoque:**

- 1. Desplace el selector de **modo** hacia el icono de la cámara.
- 2. Pulse el selector de **menús** para ver el menú Capturar en el LCD de imagen.
- 3. Gire el selector de **menús** para resaltar el icono del **Enfoque** actual y, a continuación, pulse el selector de **menús**.
- 4. Gire el selector de **menús** para resaltar el icono **Macro** o **Enfoque automático** y, a continuación, pulse el selector de **menús**.
- **Nota:** El ajuste del Enfoque se mantiene hasta que se vuelve a cambiar aunque se apague la cámara.

### **Utilización del autotemporizador**

Utilice el autotemporizador para fotografiarse a sí mismo o para tomar una fotografía de grupo. El ajuste predeterminado es **Autotemporizador apagado**. Cuando está encendido, el icono de **Autotemporizador encendido** aparece en el LCD de estado.

#### **Para utilizar el autotemporizador:**

- 1. Desplace el selector de **modo** hacia el icono de la cámara.
- 2. Fije la cámara a un trípode o sitúela sobre una superficie firme, a una distancia y una altura adecuadas para el motivo que desea fotografiar.
- 3. Pulse el selector de **menús** para ver el menú Capturar en el LCD de imagen.
- 4. Gire el selector de **menús** para resaltar el icono **Autotemporizador apagado** y, a continuación, pulse el selector de **menús**.
- 5. Gire el selector de **menús** para resaltar el icono **Autotemporizador encendido** y, a continuación, pulse el selector de **menús**.
	- 6. Encuadre el motivo en el visor.
- 7. Pulse y suelte el botón del **obturador**. El autotemporizador empezará a parpadear. Al cabo de 10 segundos se toma la fotografía.
	- **Nota:** El autotemporizador se desactiva después de tomar la fotografía. Para apagarlo antes de pulsar el botón del **obturador**, seleccione el icono **Autotemporizador apagado** en el menú Capturar.

### **Uso del zoom digital**

La cámara digital HP PhotoSmart HP 215 incluye un zoom digital para acercar los motivos. Cuando el zoom digital está encendido, el LCD de imagen se enciende para ayudarle a encuadrar la imagen. Cuando el zoom digital está encendido, las fotografías se capturan a una resolución de 640x480.

#### **Para utilizar el zoom digital:**

- 1. Desplace el selector de **modo** hacia el icono de reproducción.
- 2. Pulse el selector de **menús** para ver el menú Capturar en el LCD de imagen.
- 3. Gire el selector de **menús** para resaltar el icono **Zoom digital** y, a continuación, pulse el selector de **menús**.
- 4. Gire el selector de **menús** para resaltar el icono **Zoom digital encendido** y, a continuación, pulse el selector de **menús**.

#### **Para desactivar el zoom digital:**

- 1. Siga los pasos 1-3 anteriores.
- 2. Gire el selector de **menús** para resaltar el icono **Zoom Digital apagado** y, a continuación, pulse el selector de **menús**.

 $|1x|$ 

### **Ajuste de la fecha <sup>y</sup> la hora**

Puede cambiar la fecha y la hora en cualquier momento a través del menú Configurar. Si la cámara ha estado sin baterías durante más de cinco minutos, aparecerá automáticamente el menú de Fecha y hora la próxima vez que encienda la cámara.

#### **Para cambiarla fecha y la hora:**

- 1. Desplace el selector de **modo** hacia el icono de la cámara.
- 2. Pulse el selector de **menús** para ver el menú Capturar en el LCD de imagen.
- 3. Gire el selector de **menús** para resaltar el icono **Instalar** y, a continuación, pulse el selector de **menús**.
- 4. Gire el selector de **menús** para seleccionar la opción **Fecha y hora** y, a continuación, pulse el selector de **menús**.
- 5. Gire el selector de **menús** para seleccionar la fecha o la hora y, a continuación, pulse el selector de **menús**.
	- **Nota:** Puede cambiar el modo en que la fecha y la hora aparecen representadas seleccionando el formato de fecha y hora que aparece encima de la fecha y hora actual. La fecha puede representarse en los formatos MM/DD/AAAA, DD/MM/ AAAA o AAAA/MM/DD. La hora se puede fijar con un formato de 12 o 24 horas.
- 6. Cambie el mes, el día, el año, la hora y los minutos girando el selector de **menús**. Pulse el selector de **menús** para moverse hacia un nuevo campo.
- 7. Gire el selector de **menús** para seleccionar la opción **Salir** y, a continuación, pulse el selector de **menús** para volver al menú Instalar.

**Español**

www.hp.com/photosmart 185

### **Cambio de idioma**

Con la cámara digital HP PhotoSmart 215 puede cambiar el idioma de los menús de la cámara.

#### **Para cambiar el idioma:**

- 1. Desplace el selector de **modo** hacia el icono de la cámara.
- 2. Pulse el selector de **menús** para ver el menú Capturar en el LCD de imagen.
- 3. Gire el selector de **menús** para resaltar el icono **Instalar** y, a continuación, pulse el selector de **menús**.
	- 4. Gire el selector de **menús** para seleccionar la opción **Idioma** (tercer elemento de menú) y, a continuación, pulse el selector de **menús**.
	- 5. Gire el selector de **menús** para seleccionar un idioma y, a continuación, pulse el selector de **menús**.
	- 6. Gire el selector de **menús** para seleccionar la opción **Salir** y, a continuación, pulse el selector de **menús** para volver al menú Instalar.

# **Capítulo 4: Revisión de fotografías**

Después de haber tomado varias fotografías y haberlas almacenado en la tarjeta de memoria CompactFlash, puede verlas utilizando el LCD de imagen. Mientras ve las fotografías, las puede eliminar, aumentar y bloquear, y puede cambiar la pantalla de bienvenida.

**Sugerencia:** Para prolongar la vida útil de las baterías, conecte un adaptador de corriente CA para cámaras digitales aprobado por HP mientras utiliza el LCD de imagen para revisar las fotografías.

### **Visualización de fotografías**

Puede ver las fotografías una a una o bien varias fotografías a la vez (viñetas) en el LCD de imagen.

#### **Para ver las fotografías una a una:**

- 1. Desplace el selector de **modo** hacia el icono de reproducción. En el LCD de imagen aparece la última fotografía tomada o visualizada.
- 2. Utilice el selector de **menús** para desplazarse por las fotografías.

#### **Para ver viñetas de las fotografías:**

- 1. Desplace el selector de **modo** hacia el icono de reproducción. En el LCD de imagen aparece la última fotografía tomada o visualizada.
- 2. Pulse el selector de **menús** para ver el menú Revisar.

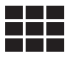

- 3. Gire el selector de **menús** para resaltar el icono **Viñetas** y, a continuación, pulse el selector de **menús**. Aparecerá una serie de imágenes en viñetas.
- 4. Utilice el selector de **menús** para desplazarse por las viñetas. La fotografía seleccionada queda resaltada con un marco.
- 5. Pulse el selector de **menús** para salir de la visualización de viñetas y mostrar la vista completa de la fotografía seleccionada.

# **Eliminación de fotografías**

Mientras visualiza las fotografías puede eliminar fotografías individuales o bien todas las fotografías no bloqueadas almacenadas en la tarjeta de memoria CompactFlash. Para obtener información sobre cómo bloquear y desbloquear las fotografías, consulte "Bloqueo y desbloqueo de fotografías" en la página 191.

**Para eliminar fotografías de la tarjeta de memoria:**

#### **Cuidado: No se puede recuperar una fotografía eliminada de la tarjeta de memoria CompactFlash.**

- 1. Desplace el selector de **modo** hacia el icono de reproducción. En el LCD de imagen aparece la última fotografía tomada o visualizada.
- 2. Utilice el selector de **menús** para seleccionar la fotografía que desee eliminar.
- 3. Pulse el selector de **menús** para acceder al menú Revisar.
- TM
- 4. Gire el selector de **menús** para resaltar el icono **Eliminar** y, a continuación, pulse el selector de **menús**.
- 5. Gire el selector de **menús** para seleccionar la opción Eliminar y, a continuación, pulse el selector de **menús**.
	- •La opción **Actual** sólo elimina la fotografía mostrada en ese momento.
	- • La opción **Todas** elimina todas las fotografías no bloqueadas de la tarjeta de memoria CompactFlash.
	- •Con la función **Salir** vuelve al modo de visualización sin eliminar la fotografía.
- 6. Si ha seleccionado la opción **Todas**, seleccione **Sí** para confirmar.

### **Ampliaciones de las fotografías**

Puede aumentar una imagen para ver más detalles mientras la visualiza en el LCD de imagen.

#### **Para ampliar una fotografía:**

- 1. Desplace el selector de **modo** hacia el icono de reproducción. En el LCD de imagen aparece la última fotografía tomada o visualizada.
- 2. Utilice el selector de **menús** para seleccionar la fotografía que desee ampliar.
- 3. Pulse el selector de **menús** para acceder al menú Revisar.
- 4. Gire el selector de **menús** para resaltar el icono **Aumentar** y, a continuación, pulse el selector de **menús**.

Se muestra el centro de la fotografía con una ampliación de 2X.

- 5. Utilice el selector de **menús** para desplazar la imagen verticalmente. Para desplazar la imagen horizontalmente, pulse el selector de **menús** y seleccione **Mover a izquierda/derecha**.
- 6. Para volver a la vista completa, pulse el selector de **menús** y seleccione **Alejar**.

### **Bloqueo <sup>y</sup> desbloqueo de fotografías**

Puede evitar que las fotografías se eliminen accidentalmente si las bloquea.

**Nota:** Para eliminar todas las fotografías de una tarjeta de memoria, incluidas las fotografías bloqueadas, formatee la tarjeta de memoria CompactFlash. Consulte "Cómo formatear una tarjeta de memoria" en la página 202 para obtener más información.

#### **Para bloquear o desbloquear una fotografía:**

- 1. Desplace el selector de **modo** hacia el icono de reproducción. En el LCD de imagen aparece la última fotografía tomada o visualizada.
- 2. Utilice el selector de **menús** para seleccionar la fotografía que desee bloquear o desbloquear.
- 3. Pulse el selector de **menús** para acceder al menú Revisar.
- 4. Gire el selector de **menús** para resaltar el icono **Bloquear/Desbloquear,** y, a continuación, pulse el selector de **menús**.
- 5. Gire el selector de menús para seleccionar una opción de bloqueo.
	- •La opción **Bloquear/desbloquear actual** bloquea o desbloquea la fotografía actual.
	- • La opción **Bloquear todas** bloquea todas las fotografías de la tarjeta de memoria CompactFlash.
	- La opción **Desbloquear todas** desbloquea todas las fotografías de la tarjeta de memoria CompactFlash.
- 6. Si ha seleccionado la opción **Bloquear todas** o **Desbloquear todas**, seleccione **Sí** para confirmar.

**Español**

www.hp.com/photosmart 191

### **Personalización de la pantalla de bienvenida**

La "Pantalla de bienvenida" es la imagen que aparece cuando enciende la cámara. Puede cambiarla con una fotografía de su elección.

#### **Para personalizar su pantalla de bienvenida:**

- 1. Desplace el selector de **modo** hacia el icono de reproducción. En el LCD de imagen aparece la última fotografía tomada o visualizada.
- 2. Gire el selector de **menús** para seleccionar la fotografía que desee utilizar como pantalla de bienvenida.
- 3. Pulse el selector de **menús** para acceder al menú Revisar.
- 4. Gire el selector de **menús** para resaltar el icono **Pantalla de bienvenida** y, a continuación, pulse el selector de **menús**.
	- 5. Desde el menú, seleccione **Usar esta foto**.

 $22$ 

# **Capítulo 5: Compartir <sup>e</sup> imprimir fotografías**

Cuando haya tomado algunas fotografías, puede descargarlas a su ordenador para imprimirlas, enviarlas por correo electrónico o utilizarlas en tarjetas de felicitación, calendarios y otros proyectos.

### **Requisitos del sistema**

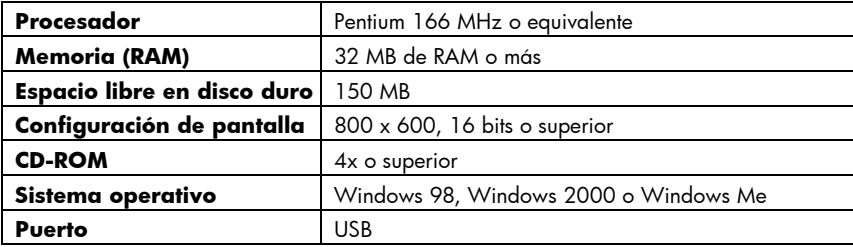

### **Instalación del software**

- 1. Inserte el CD PhotoImpression en la unidad de CD ROM del ordenador. Aparecerá automáticamente la ventana de instalación.
	- **Nota:** Si no aparece la ventana de instalación, utilice el Explorador de Windows para localizar la unidad de CD-ROM; a continuación, haga doble clic en el archivo **setup.exe**.
- 2. Siga las instrucciones en pantalla para instalar el software.

### **Conexión de la cámara al ordenador**

**Sugerencia:** Para alargar la vida de las baterías, conecte un adaptador de CA cuando descargue fotografías en el ordenador. Para obtener más información sobre los adaptadores de CA consulte "Uso de un adaptador de corriente CA (aconsejable)" en la página 46.

- 1. Instale el software. Consulte la página anterior para obtener más información.
- 2. Conecte la cámara al ordenador con el cable suministrado.
	- • Conecte el extremo grande del cable de conexión del ordenador al puerto USB.
	- • Conecte el extremo pequeño del cable a la cámara. Los iconos USB en la puerta de la tarjeta de memoria y el cable deben estar uno frente al otro.

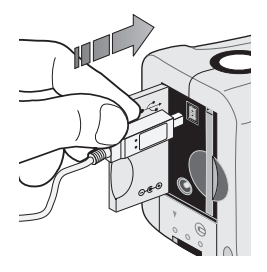

- 3. Descargue las fotografías. Para obtener detalles, consulte la página siguiente.
- **Sugerencia:** Si utiliza un ordenador con una ranura PCMCIA (por ejemplo, un ordenador portátil), puede leer las fotografías directamente de la tarjeta de memoria CompactFlash con ayuda de un adaptador PCMCIA. Vea las instrucciones del fabricante para obtener más detalles. Si utiliza un adaptador PCMCIA, el software HP PhotoImpression lee la tarjeta de memoria como si se tratara de un disco adicional.

### **Descarga de fotografías en el ordenador**

- 1. Conecte la cámara al ordenador y enciéndala. El software de PhotoImpression se inicia automáticamente.
	- **Nota:** Si el software de PhotoImpression no se inicia, vuelva a conectar el cable a la cámara. Si sigue fallando el inicio, haga clic en el icono de PhotoImpression en el escritorio.
- 2. Haga clic en el botón **Adquirir** que parpadea.
- 3. Seleccione un álbum para guardar las fotografías. Puede seleccionar el álbum por defecto, crear un álbum nuevo introduciendo un nombre nuevo o seleccionar un álbum ya existente.
	- **Nota:** El software guardará las fotografías en la siguiente ubicación a menos que se especifique otra:

c:\Mis documentos\Mis imágenes\"nombre del álbum"

Las viñetas de la cámara aparecen en el cuadro de diálogo.

**Nota:** Las fotografías no se guardan en el disco duro hasta después del siguiente paso.
- 4. Descargue las fotografías en el ordenador:
	- • Para obtener todas las fotografías de la cámara, seleccione **Obtener todas las fotografías de la cámara**.
	- • Para obtener determinadas fotografías de la cámara, seleccione las fotografías que desea transferir y haga clic en **Obtener fotografías seleccionadas de la cámara**.
	- **Nota:** Si desea eliminar las fotografías de la cámara una vez guardadas en el ordenador, seleccione **Eliminar todas las fotografías de la cámara** después de descargarlas.
- 5. Cierre el cuadro de diálogo.

Las fotografías aparecerán en el álbum de fotos.

# **Capítulo 6: Tarjeta de memoria CompactFlash**

La "película" utilizada en la cámara digital HP PhotoSmart 215 es una tarjeta de memoria CompactFlash extraíble y reutilizable. En cuanto se toma una fotografía, se guarda en la tarjeta de memoria hasta que la elimine o formatee la tarjeta.

Utilice con la cámara digital HP PhotoSmart 215 solamente tarjetas de memoria del tipo I certificadas por la CompactFlash Association (CFA). Estas tarjetas se pueden adquirir de diferentes fabricantes y están disponibles en varios tamaños. Hewlett-Packard no admite el uso de tarjetas de memoria sin certificado.

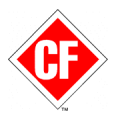

Para obtener información sobre tarjetas de memoria CompactFlash admitidas, diríjase al sitio Web de HP PhotoSmart, **www.hp.com/photosmart**, y haga clic en "Technical Support". Para comprar una nueva tarjeta de memoria CompactFlash, vaya a **www.hpshopping.com** (en algunos países) o su distribuidor local.

## **Instalación <sup>y</sup> retirada de tarjetas de memoria**

Antes de instalar una nueva tarjeta de memoria CompactFlash, asegúrese de que sea compatible con la cámara digital HP PhotoSmart 215.

**Para retirar una tarjeta de memoria:** 

**Cuidado: Antes de extraer la tarjeta de memoria de la cámara, apague la cámara y espere a que la pantalla de LCD esté en blanco. Si la cámara está guardando una fotografía, espere hasta que se haya guardado antes de extraer la tarjeta de memoria CompactFlash.**

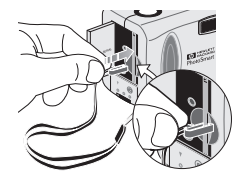

1. Conecte el clip de la correa para la muñeca a la tarjeta de memoria. Compruebe que el clip esté sujetando la tarjeta.

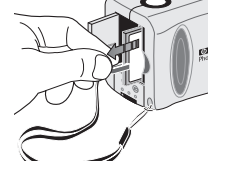

2. Tire del clip para extraer la tarjeta.

#### **Para instalar una nueva tarjeta de memoria:**

- 1. Abra el compartimento de la tarjeta de memoria.
- 2. Si ya hay una tarjeta en la cámara, extráigala.
- 3. Inserte la nueva tarjeta de memoria introduciéndola por la parte que tiene los orificios para los pines y de forma que la parte frontal de la tarjeta esté encarada al LCD de imagen.
- 4. Introduzca suavemente la tarjeta de memoria en la cámara.
- 5. Cierre la puerta de la tarjeta de memoria.

#### **Para comprobar si la tarjeta de memoria está instalada correctamente:**

•Deslice el selector de **modo** hasta el icono de la cámara para encender la cámara.

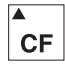

Si el icono de la tarjeta de memoria CompactFlash en el LCD de estado parpadea, significa que hay algún problema con la tarjeta de memoria. Consulte "Capítulo 9: Solución de problemas y Asistencia" en la página 53.

## **Cómo determinar si una tarjeta de memoria está llena**

La tarjeta de memoria CompactFlash está llena cuando el LCD de estado de la cámara indica que no hay más fotografías disponibles y el icono de la tarjeta de memoria CompactFlash parpadea.

El ajuste de calidad fotográfica determina el número de fotografías que puede almacenar la tarjeta de memoria. Al aumentar el número de fotografías que puede almacenar en la tarjeta de memoria, se reduce el ajuste de calidad fotográfica. Vea "Cambio de la calidad fotográfica" en la página 179.

## **Cómo formatear una tarjeta de memoria**

La mayoría de las tarjetas de memoria CompactFlash se venden ya formateadas. Sin embargo, si compra una tarjeta de memoria no formateada, necesitará formatearla antes de que pueda usarla en la cámara. Si inserta una nueva tarjeta formateada en la cámara, vuélvala a formatear ya que no podría estar formateada adecuadamente. Vuelva a formatear también las tarjetas que se han utilizado anteriormente en una cámara distinta, a fin de optimizar su uso con la cámara digital HP PhotoSmart 215.

#### **Cuidado: Al formatear se borrarán todas las fotografías o archivos de la tarjeta, incluidos los que están bloqueados.**

#### **Para formatear una tarjeta de memoria:**

- 1. Deslice el selector de **modo** hasta el icono de la cámara para encender la cámara.
- 2. Pulse el selector de **menús** para ver el menú Capturar.

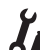

- 3. Gire el selector de **menús** para resaltar el icono **Configurar** y, a continuación, pulse el selector de **menús**.
- 4. Gire el selector de **menús** para seleccionar la opción **Reformatear CF** y, a continuación, pulse el selector de **menús**.

**Nota:** Para cancelar el formateo, seleccione **No** y, a continuación, pulse el selector de **menús**.

5. Gire el selector de **menús** para seleccionar la opción **Sí** y, a continuación, pulse el selector de **menús**.

# **Capítulo 7: Encendido de la cámara**

La cámara digital HP PhotoSmart 215 puede funcionar con baterías o un adaptador de corriente CA aprobado por HP. Por su interés, utilice las baterías cuando esté tomando fotografías. Para alargar la vida útil de las baterías, utilice un adaptador de CA (se compra por separado) cuando quiera ver las fotografías en la pantalla de LCD durante mucho tiempo o cuando tenga que transferirlas desde la cámara al ordenador.

## **Cómo determinar si es necesario cambiar las baterías**

El icono de batería del LCD de estado de la cámara indica el nivel de carga de las baterías. Existen tres niveles de carga de las baterías: Llena, Parcialmente cargada y Bajo/Vacía. Si el icono de batería indica que el nivel de carga está Bajo/Vacía, debe sustituir las baterías. Se encenderá intermitentemente Bajo/Vacía cuando la batería esté demasiado baja para tomar una fotografía.

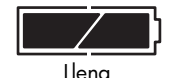

60-100% de potencia para tomar fotografías

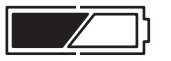

Parcialmente cargada

10-60% de potencia para tomar fotografías

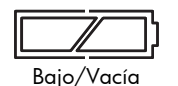

0-10% de potencia para tomar fotografías

www.hp.com/photosmart 203

## **Vida útil de la batería**

#### **Cuidado: No utilice baterías recargables con la cámara digital HP PhotoSmart 215.**

La duración de las baterías depende de varios factores, por ejemplo:

- • La clase de baterías que utilice. Para prolongar la vida de las baterías, utilice baterías que estén diseñadas para su uso con cámaras digitales u otros dispositivos electrónicos.
- La frecuencia con que utiliza el LCD de imagen
- La frecuencia con que utiliza el flash
- •El número de fotografías que tome
- •Si utiliza un adaptador de CA mientras la cámara está conectada al ordenador
- • Las condiciones ambientales (las temperaturas bajas acortan la duración de las baterías durante el funcionamiento de la cámara)

#### **Para alargar la vida útil de las baterías:**

- Use un adaptador de corriente CA aprobado por HP para su uso con la cámara digital HP PhotoSmart 215.
- Apague la cámara digital entre una fotografía y otra.
- • Limite la utilización del LCD de imagen, excepto cuando utilice un adaptador de corriente CA aprobado por HP.

## **Sustitución de las baterías**

#### **Para insertar nuevas baterías:**

- 1. Asegúrese de que el selector de **modo** esté en posición **Off**.
- 2. Abra el compartimento de las baterías.

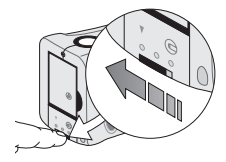

• Desbloquee el compartimento de las baterías deslizando la palanca hasta el icono de desbloqueo.

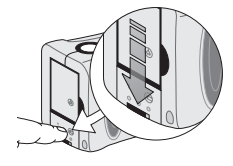

• Para abrir el compartimento de la batería, deslice la tapa hacia abajo y elévela.

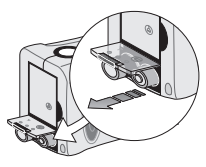

• Retire todas las baterías anteriores.

#### **Cuidado: Sustituya las cuatro baterías a la vez. No cambie baterías sueltas. Durante la manipulación de las baterías, siga en todo momento las instrucciones del fabricante.**

- 3. Inserte las cuatro baterías nuevas, asegurándose de que los electrodos +/- se encuentran en la posición adecuada (vea el diagrama que se encuentra dentro del compartimento de baterías).
- 4. Vuelva a colocar la tapa del compartimento de la batería presionándolo sobre las baterías mientras lo desliza hacia arriba.
- 5. Bloquee el compartimento de la batería deslizando la palanca hasta el icono de bloqueo.

## **Uso de un adaptador de corriente CA (aconsejable)**

Para prolongar la vida útil de las baterías, utilice un adaptador de corriente CA como fuente de alimentación cuando conecte la cámara a un ordenador o cuando utilice el LCD de imagen durante un período largo de tiempo. Únicamente use un adaptador de CA aprobado por HP para su uso con la cámara digital HP PhotoSmart215.

#### **Cuidado: El uso de cualquier otro adaptador anula la garantía y puede causar daños a la cámara.**

Puede obtener los adaptadores de CA en **www.hpshopping.com** (en determinados países). Para consultar las especificaciones de los adaptadores de CA, visite el sitio Web PhotoSmart de HP en **www.hp.com/photosmart**.

**Nota:** Un adaptador de CA proporciona a la cámara la alimentación necesaria. No recarga las baterías.

#### **Para conectar un adaptador de CA:**

- Conecte el adaptador a una toma de corriente (por ejemplo un enchufe de la pared o una regleta).
- 2. Conecte el extremo redondo del cable del adaptador a la cámara.
- **Nota:** Si quiere utilizar la alimentación de las baterías, desconecte el adaptador de CA de la toma de corriente y de la cámara. Si el adaptador de CA está conectado a la cámara la cámara no podrá alimentarse de las baterías, incluso aunque no esté conectado a la toma de corriente.

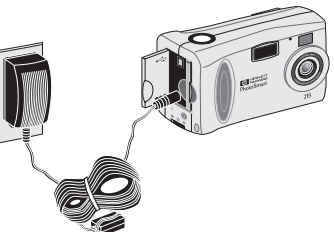

# **Capítulo 8: Cuidados, mantenimiento <sup>y</sup> seguridad**

Para poder disfrutar de un uso de la cámara sin problemas durante años, siga estas sencillas sugerencias sobre la cámara y los accesorios de la cámara.

## **Cámara**

- • Para evitar el riesgo de descarga eléctrica, no desmonte la cámara ni la exponga a una humedad excesiva. Desmontar cualquier parte de cámara anula la garantía.
- • No deje la cámara al sol o en lugares muy cálidos (guantera, maletero, etc.) durante largos períodos de tiempo.
- • La cámara está diseñada para funcionar con una temperatura entre 0 y 40 grados Celsius (32 a 104 grados Fahrenheit). El funcionamiento de la cámara con temperaturas más altas o más bajas puede provocar que se tomen fotografías de poca calidad o fallos en el funcionamiento de la cámara.
- Si cambia de localización la cámara de un lugar frío a otro cálido o viceversa, deje pasar unos minutos antes de usar la cámara para que se adapte a la temperatura ambiente actual.

## **Adaptador de corriente CA**

 Use un adaptador de CA aprobado por HP para su uso con la cámara digital HP PhotoSmart 215.

#### **Cuidado: El uso de cualquier otro adaptador anula la garantía y puede causar daños a la cámara.**

## **Baterías**

- Antes de instalar las baterías, apague la cámara.
- Sustituya todas las baterías a la vez. No cambie baterías sueltas.
- Utilice sólo baterías en buen estado. No se deben instalar baterías con signos de fugas, corrosión o hinchazón.

## **Tarjetas de memoria**

- • Para evitar la eliminación de datos de una tarjeta de memoria o bien para evitar que se dañe, no exponga las tarjetas al calor, la humedad o la electricidad estática.
- •Antes de retirar o instalar una tarjeta de memoria, apague la cámara.

## **Limpieza de la cámara <sup>y</sup> la lente**

- • Use un paño seco, suave y sin pelusa para limpiar suavemente las huellas dactilares y el polvo de la lente, el visor y los LCD de estado y de imagen.
- • Limpie las superficies exteriores de la cámara con un paño limpio y seco. Nunca utilice un paño áspero ni limpiadores abrasivos que puedan rayar la cámara.

## **Especificaciones de la cámara**

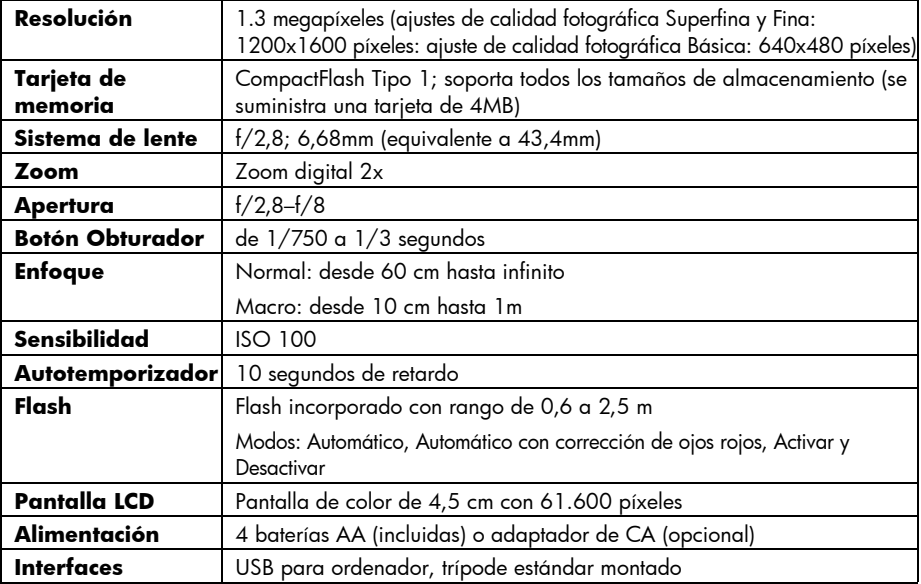

# **Capítulo 9: Solución de problemas <sup>y</sup> Asistencia**

Si tiene algún problema al utilizar su cámara digital HP PhotoSmart 215, consulte esta sección. Si no encuentra la solución a su problema, consulte "Asistencia" en la página 219.

## **Problemas <sup>y</sup> soluciones**

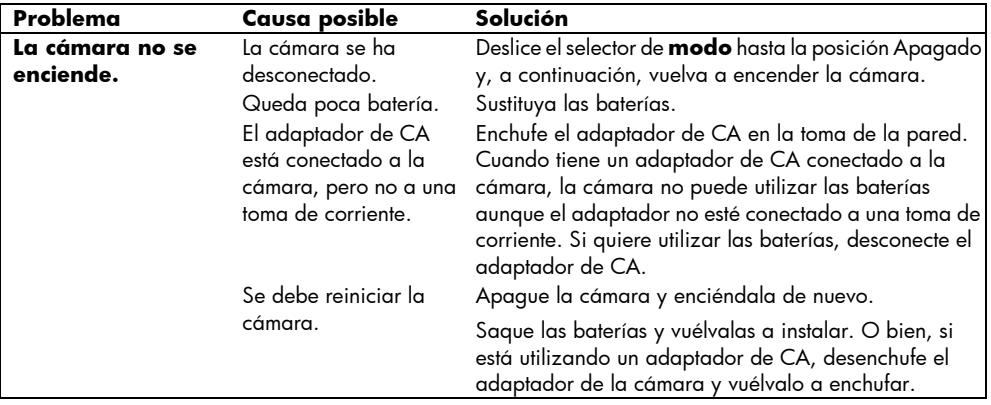

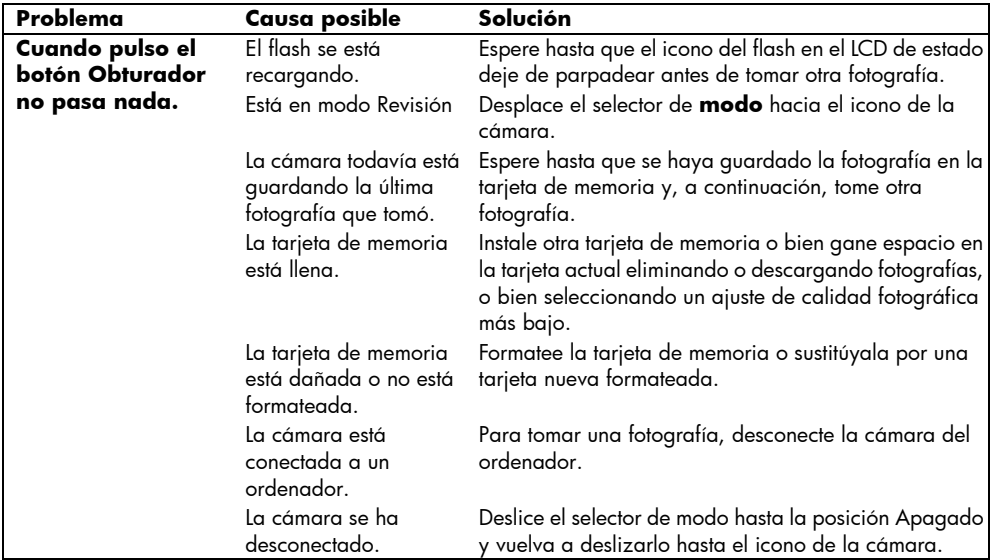

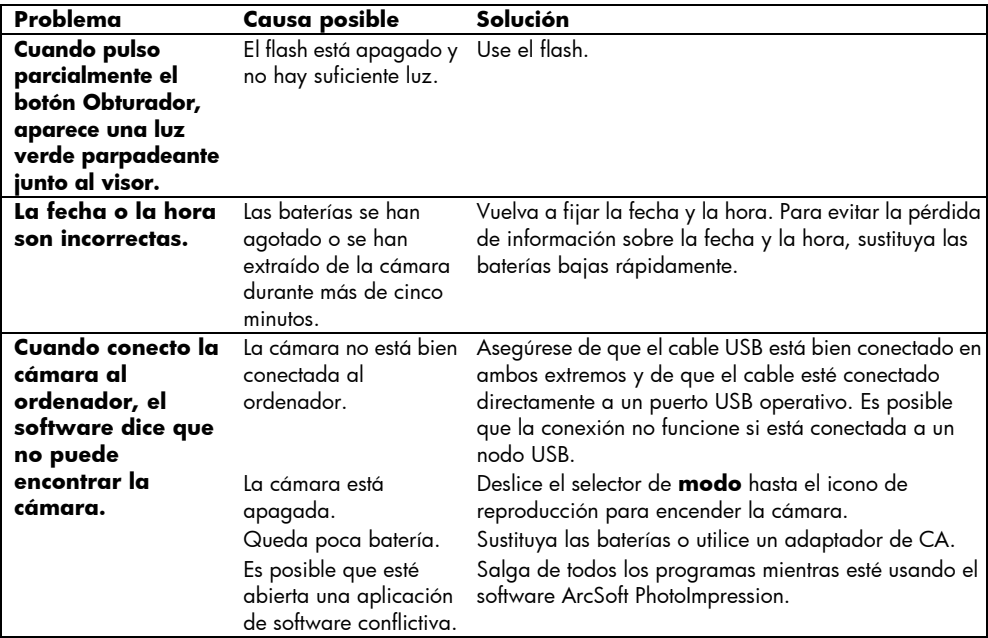

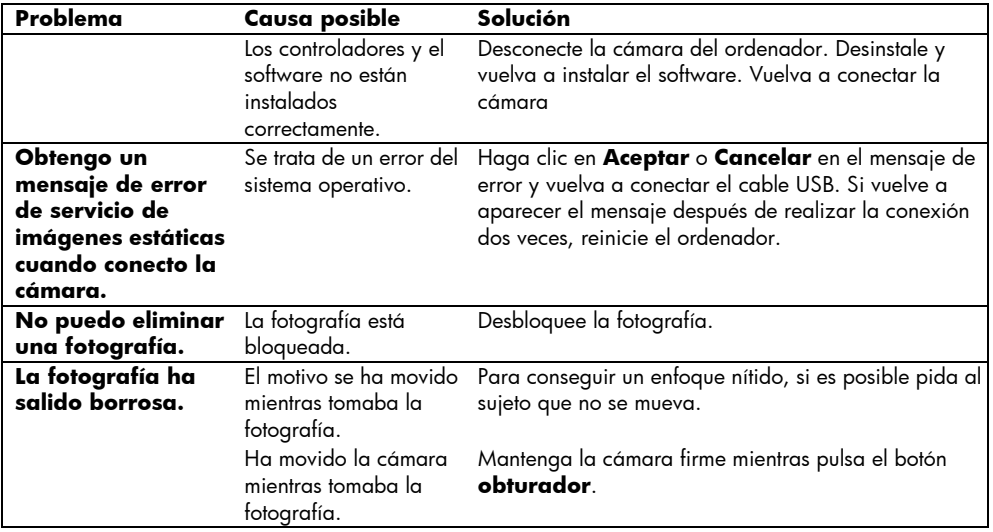

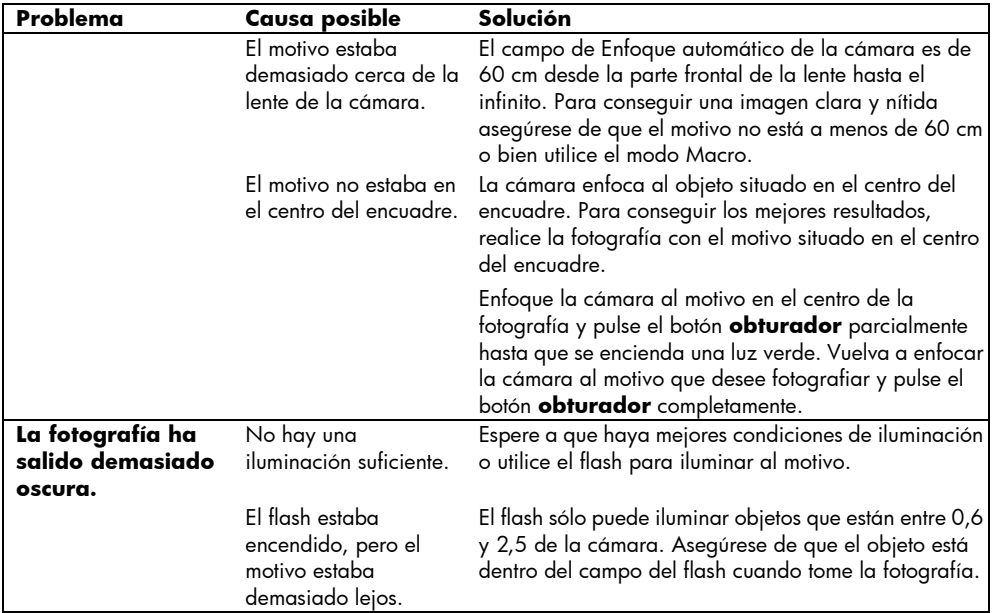

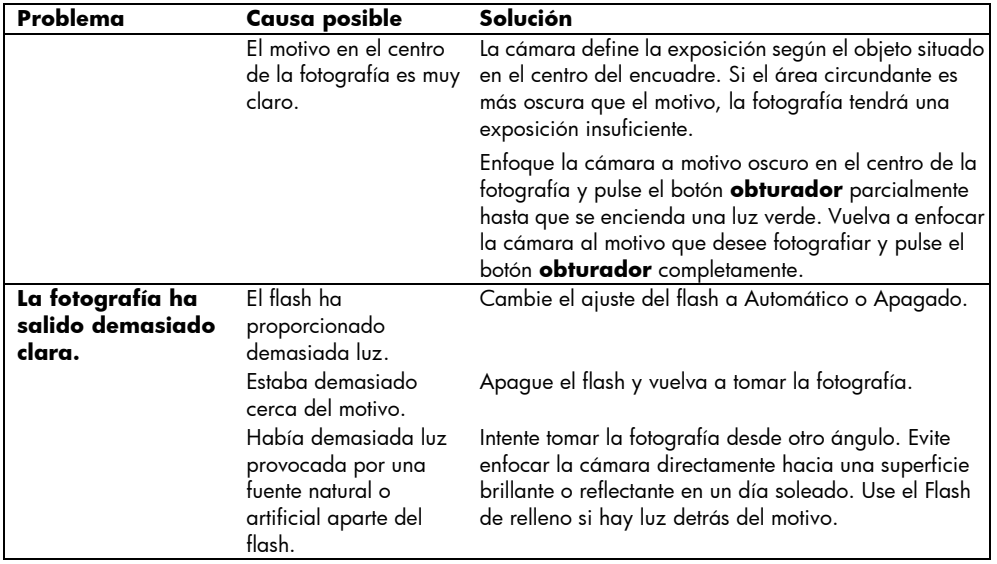

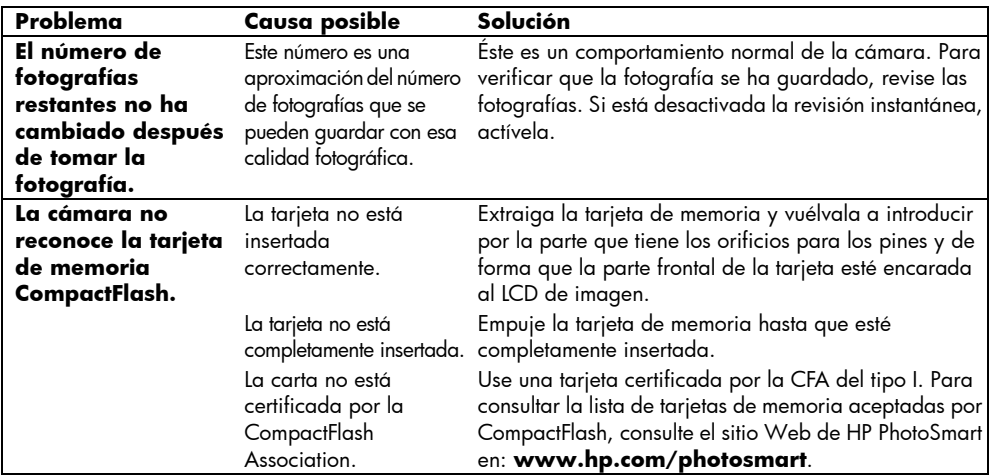

Español <u>de Caracteria Para garantizar un funcionamiento sin problemas, la cámara digital HP<br>Para garantizar un funcionamiento sin problemas, la cámara digital HP</u> PhotoSmart 215 incluye el reconocido servicio de atención al cliente de HP. Tanto si tiene alguna pregunta como si quiere solicitar una

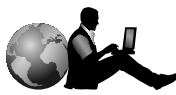

Atención al cliente de HP

reparación, el servicio de atención al cliente de HP le facilita una asistencia rápida y fácil.

#### **Ayúdenos a ayudarle**

Si tiene algún problema o pregunta, quisiéramos pedirle que hiciera algunas cosas antes de llamar. Siga los pasos siguientes antes de ponerse en contacto con HP. Nos ayudará a mejorar nuestro servicio de la mejor forma posible.

1. Anote el número de serie del producto HP, número de modelo y fecha de adquisición más abajo. El técnico del servicio de atención al cliente de HP necesitará esta información.

Número de modelo: Cámara digital 215 Número de serie: \_\_\_\_\_\_\_\_\_\_\_\_\_\_\_\_\_\_\_ (en la parte inferior de la cámara) Fecha de adquisición: \_\_\_\_\_\_\_\_\_\_\_\_\_\_\_

- 2. Consulte la sección Solución de problemas y Asistencia de esta guía. En ella, señalamos los pasos adecuados para solucionar la mayoría de problemas que puede tener cuando manipula la máquina.
- 3. Visite uno de nuestros sitios Web de servicio de atención al cliente HP. La mayoría de las respuestas que necesita las obtendrá en la pantalla de su ordenador. Consulte la sección "Uso de los recursos en línea del servicio de atención al cliente de HP" para obtener información específica sobre cómo conectarse.
- 4. Organice sus preguntas y anote los mensajes de error que aparezcan en el LCD de estado. Cuantos más detalles pueda proporcionar más rápidamente le podremos ayudar.

#### **Uso de los recursos en línea del servicio de atención al cliente de HP**

Realice su selección hacia una gran solución. El sitio Web de HP PhotoSmart, **www.hp.com/photosmart**, es un muy buen sitio donde empezar a buscar respuestas a preguntas sobre los productos HP. Obtendrá acceso instantáneo a sugerencias y trucos útiles, controladores que se pueden descargar y las últimas actualizaciones de productos y software, 24 horas al día, 7 días a la semana. Todo sin ningún gasto.

También puede visitar los Foros Comunitarios del servicio de atención al cliente de HP y su sitio Web de asistencia en **www.hp.com/go/support**. Aquí puede compartir las grandes ideas y prácticas sugerencias que ofrecen los usuarios y técnicos del servicio de asistencia de HP. Si no encuentra la respuesta que busca, envíenos su pregunta y compruebe las ideas y sugerencias que se le ofrecen.

#### **Atención telefónica al cliente de HP**

Como la mayoría de clientes de HP, probablemente nunca necesitará ponerse en contacto con nosotros. Pero si lo tiene que hacer, le pondremos en contacto con un técnico especializado en su producto que le ayudará a encontrar las respuestas que necesita.

Consulte la lista de la siguiente página para obtener el número de teléfono del **Centro de atención al cliente de HP** de su país. Si su país no aparece en la lista, <sup>p</sup>óngase en contacto con su oficina de HP local.

#### **Números de teléfono del servicio de atención al cliente de HP**

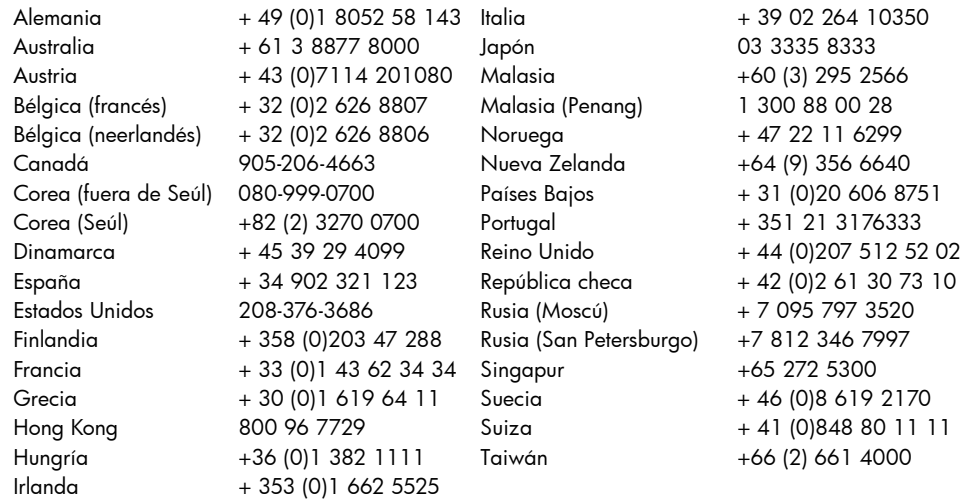

## **Asistencia de software de ArcSoft**

Para obtener ayuda sobre el software ArcSoft PhotoImpression, visite el sitio Web de ArcSoft en **www.arcsoft.com**. La sección de soporte técnico del sitio Web ofrece un manual en línea para el software, respuestas a preguntas habituales, sugerencias para solucionar problemas e ideas. También puede enviar un mensaje de correo electrónico a un técnico para obtener asistencia a **support@arcsoft.com** o llamar al 510-440-9901 (de lunes a viernes, desde las 8:30 a.m. hasta las 5:30 p.m., hora del Pacífico).

# **Apéndice A: Referencia**

## **Comprobación del estado de la cámara**

El LCD de estado está situado encima del LCD de imagen en la parte trasera de la cámara. En los modos Capturar y Revisar fotografías el LCD de estado muestra información sobre la cámara, los parámetros seleccionados y cualquier problema que pueda haber.

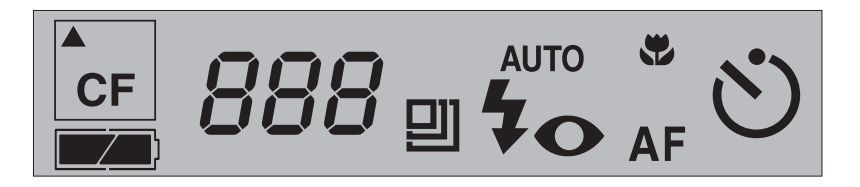

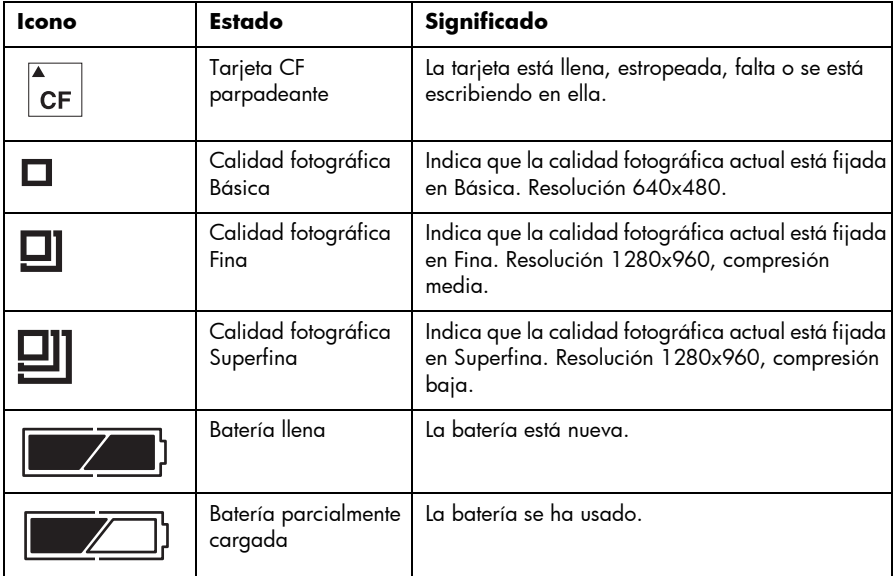

#### **Los siguientes mensajes pueden aparecer en el LCD de estado:**

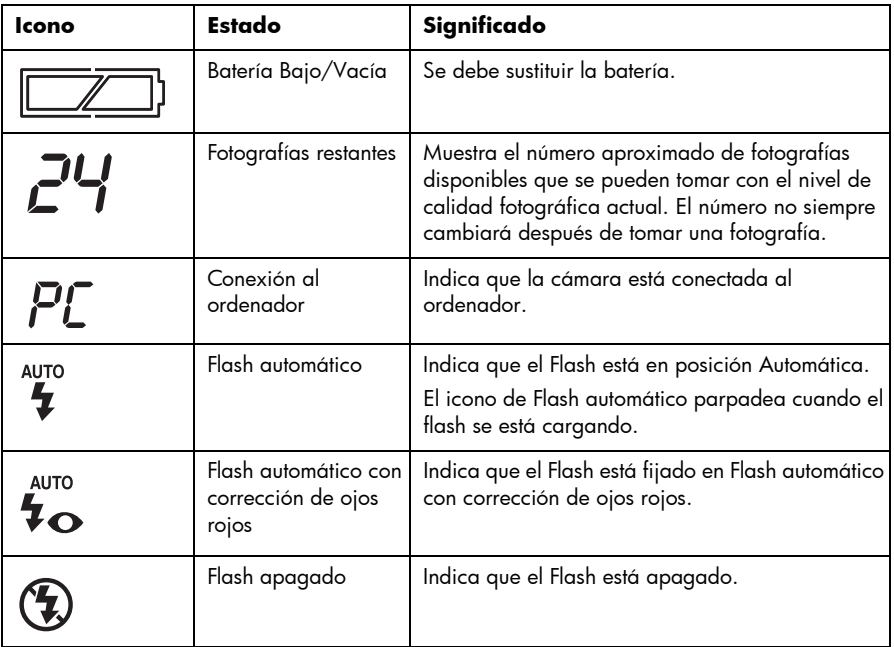

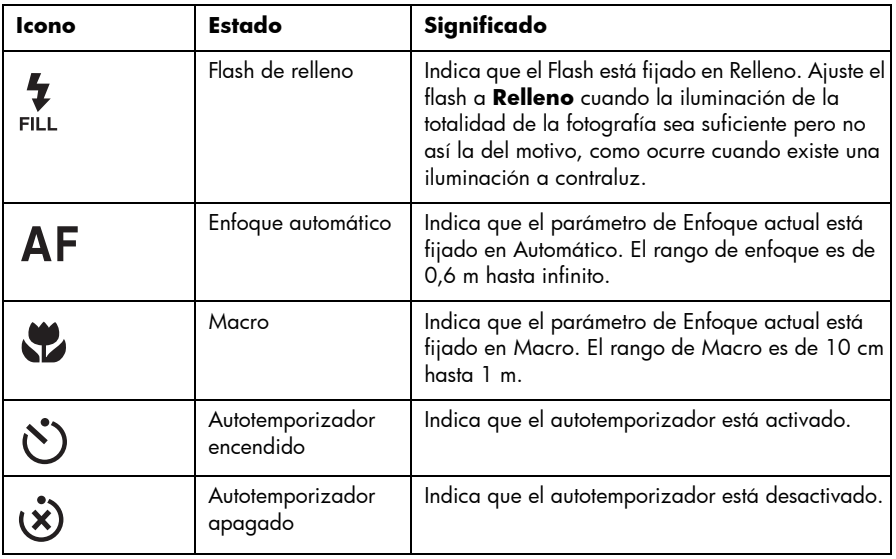

## **Menú en modo Capturar**

Para acceder al menú Capturar, deslice el selector de **modo** hacia el icono de la cámara y pulse el selector de **menús**. En el modo Capturar, puede cambiar los ajustes para tomar fotografías. Para obtener más información sobre cómo cambiar<br>los ajustes, consulte "Capítulo 3: Configuración de los ajustes de la cámara" en la página 179. Éstos son los elementos disponibles en el menú Capturar:

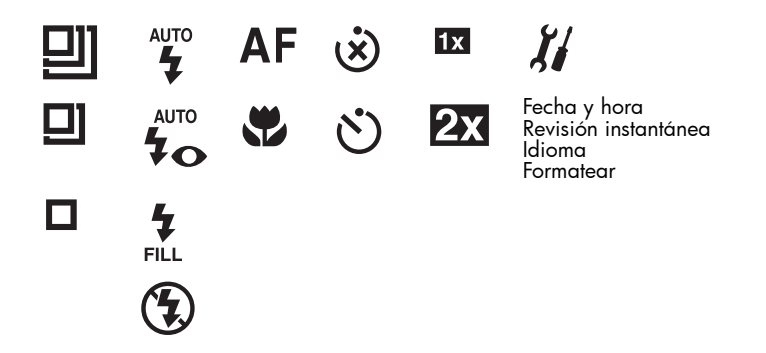

## **Menú de Modalidad de reproducción**

Para acceder al menú Reproducción, deslice el selector de **modo** hacia el icono de reproducción. En el modo Reproducción, puede borrar, revisar, ampliar y bloquear sus fotografías, ajustar la pantalla de bienvenida y cambiar la configuración de la cámara. Para obtener más información sobre cómo revisar sus fotos, consulte "Capítulo 4: Revisión de fotografías" en la página 187. Éstos son los elementos disponibles en el menú Reproducción:

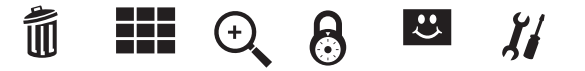

# **Apéndice B: Información regulatoria <sup>y</sup> de garantía**

# **Disposiciones regulatorias**

### **U.S.A.**

This device complies with Part 15 of the FCC rules. Operation is subject to the following two conditions: (1) this device may not cause harmful interference, and (2) this device must accept any interference received, including interference that may cause undesired operation.

This product contains mercury. Disposal of these materials may be regulated due to environmental considerations. For disposal or recycling information, please contact your local authorities.

この装置は、情報処理装置等電波障害自主規制協議会(VCCI)の基準 に基づくクラスB情報技術装置です。この装置は、家庭環境で使用すること を目的としていますが、この装置がラジオやテレビジョン受信機に近接して 使用されると受信障害を引き起こすことがあります。

取り扱い説明書に従って正しい取り扱いをして下さい。

#### **Corea**

사용자 안내문 (B급 기기)

이 기기는 비업무용으로 전자파장해검정을 받은 기기로서, 주거지역은 물론 모든 지역에서 사용 할 수 있읍니다.
# **Declaración de garantía limitada de Hewlett-Packard**

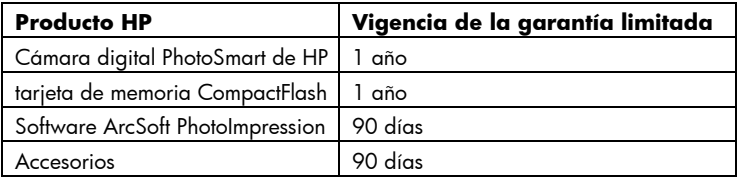

A.Alcance de la garantía limitada

- 1. Hewlett-Packard (HP) garantiza al cliente usuario final que los productos HP especificados anteriormente estarán exentos de defectos de material y fabricación durante el plazo especificado anteriormente, el cual comienza el día de la adquisición por parte del cliente.
- 2. En productos de software, la garantía limitada de HP se aplica solamente a los fallos al ejecutar las instrucciones de programación. HP no garantiza que ningún producto funcionará ininterrumpidamente o sin errores.
- 3. La garantía limitada de HP cubre solamente los defectos que se deriven de una utilización normal del producto y no cubre ningún otro problema, incluidos los resultantes de:
	- a. Modificaciones o mantenimiento indebidos o inadecuados;
	- b. Software, soportes, componentes o suministros que HP no proporcione o respalde; o
	- c. El uso del producto en contravención con las especificaciones.
- 4. Para los productos de impresora HP, el uso de un cartucho de tinta ajeno a HP o recargado con tinta no afecta ni a la garantía al cliente ni a ningún contrato de asistencia técnica que se haya suscrito con el cliente. Sin embargo, si la avería o daño de la impresora puede atribuirse al uso de un cartucho ajeno a

HP o recargado con tinta, HP cobrará sus honorarios estándar por tiempo y materiales para prestar servicio a la impresora con objeto de reparar dicha avería o daño.

- 5. Si se notifica a HP durante el periodo de vigencia de la garantía un defecto en cualquier producto que está cubierto por la garantía de HP, HP podrá reparar o sustituir el producto defectuoso, según lo que considere oportuno.
- 6. Si HP no puede reparar o sustituir, según el caso, un producto defectuoso que está cubierto por la garantía de HP, HP reembolsará el precio de compra del producto en un periodo de tiempo razonable después de la notificación del defecto.
- 7. HP no tendrá obligación alguna de reparar, sustituir o reembolsar el precio del producto defectuoso hasta que el cliente lo haya devuelto a HP.
- 8. Cualquier producto de recambio podrá ser nuevo o reacondicionado, siempre y cuando su funcionalidad sea como mínimo equivalente a la del producto que se está sustituyendo.
- 9. Los productos de HP pueden contener piezas, componentes o materiales equivalentes a los nuevos en rendimiento.
- 10.La garantía limitada de HP es válida en cualquier país en el que el producto cubierto de HP sea distribuido por HP. Se ofrecerán contratos para servicios adicionales de garantía como por ejemplo, servicios locales, para cualquier centro de servicios autorizado por HP, donde los productos que aparecen al principio de esta declaración, se distribuyan por esta compañía o por un importador autorizado.
- B. Limitaciones de la garantía
	- 1. HASTA DONDE LO PERMITAN LAS LEYES LOCALES, NI HP NI SUS TERCEROS PROVEEDORES OTORGAN NINGUNA OTRA GARANTÍA O CONDICIÓN DE NINGÚN TIPO, YA SEA EXPRESA O IMPLÍCITA, RESPECTO A LOS PRODUCTOS HP, Y RECHAZAN ESPECÍFICAMENTE LAS GARANTÍAS IMPLÍCITAS O CONDICIONES DE COMERCIABILIDAD, CALIDAD SATISFACTORIA E IDONEIDAD

PARA UN FIN DETERMINADO.

## C.Limitaciones de responsabilidad

- 1. En la medida en que la normativa local lo permita, las compensaciones previstas en esta Declaración de garantía son las únicas compensaciones a las que tiene derecho el cliente.
- 2. HASTA DONDE LO PERMITAN LAS LEYES LOCALES, A EXCEPCIÓN DE LAS OBLIGACIONES ESTIPULADAS ESPECÍFICAMENTE EN ESTA DECLARACIÓN DE GARANTÍA, NI HP NI SUS TERCEROS PROVEEDORES SE HARÁN RESPONSABLES, EN NINGUNA CIRCUNSTANCIA, DE DAÑOS DIRECTOS, INDIRECTOS, ESPECIALES, INCIDENTALES O CONSECUENCIALES, ESTÉN ÉSTOS BASADOS EN CONTRATO, NEGLIGENCIA O ALGUNA OTRA TEORÍA JURÍDICA, SIN IMPORTAR QUE SE LES HAYA ADVERTIDO SOBRE LA POSIBILIDAD DE DICHOS DAÑOS.

## D.Leyes locales

- 1. Esta Declaración de garantía otorga derechos especiales al cliente, quien podrá gozar de otros derechos, que varían según el estado en Estados Unidos, la provincia en Canadá, o la entidad gubernamental en cualquier otro país del mundo.
- 2. Hasta donde se establezca que esta Declaración de garantía contraviene las leyes locales, dicha Declaración de garantía se considerará modificada para acatar tales leyes locales. Bajo dichas leyes locales, puede que algunas de las declinaciones de responsabilidad y limitaciones estipuladas en esta Declaración de garantía no se apliquen al cliente. Por ejemplo, algunos estados en Estados Unidos, así como ciertas entidades gubernamentales en el exterior de Estados Unidos (incluidas las provincias de Canadá), pueden:
	- a. Impedir que las declinaciones de responsabilidad y limitaciones estipuladas en esta Declaración de garantía limiten los derechos estatutarios del cliente (por ejemplo, en el Reino Unido);
- b. Restringir de algún otro modo el poder del fabricante de hacer cumplir dichas declinaciones de responsabilidad y limitaciones; o bien
- c. Otorgar al cliente derechos adicionales bajo garantía, especificar la vigencia de las garantías implícitas que el fabricante no puede rechazar o impedir que se impongan limitaciones sobre la vigencia de las garantías implícitas.
- 3. PARA TRANSACCIONES CON CLIENTES EN AUSTRALIA Y NUEVA ZELANDA, LOS TÉRMINOS ENUNCIADOS EN ESTA DECLARACIÓN DE GARANTÍA, SALVO HASTA DONDE LO PERMITA LA LEY, NO EXCLUYEN, RESTRINGEN NI MODIFICAN LOS DERECHOS ESTATUTARIOS OBLIGATORIOS PERTINENTES A LA VENTA DE PRODUCTOS HP A DICHOS CLIENTES, SINO QUE SON ADICIONALES A LOS MISMOS.

# **Garantía Año 2000 de Hewlett-Packard para productos de consumo distribuidos <sup>a</sup> través del canal de distribución autorizado**

Con sujeción a todos los términos y limitaciones de la Declaración de Garantía Limitada de HP que acompaña a este Producto, HP garantiza que este Producto HP será capaz de procesar con precisión datos relativos a fechas ( lo que incluye a título enunciativo el cálculo, comparación y secuencia) de, en y entre los siglos veinte y veintiuno, y los años 1999 y 2000, con inclusión de los cálculos de años bisiestos, cuando se usen de conformidad con la documentación del producto suministrada por HP (incluidas cualesquiera instrucciones para instalar parches o mejoras), siempre que todos los demás productos (es decir, hardware, software y firmware) usados en combinación con tal/tales Producto/s HP, intercambien adecuadamente datos relativos a fechas con el mismo. La duración de esta garantía se extiende hasta el 31 de Enero de 2001.

# Índice

# A

Adaptador CA 46 PCMCIA 35 Adaptador de corriente CA conexión 47 cuidados, mantenimiento y seguridad 50 uso 46 adaptador PCMCIA 35 Ajustes de la cámara Configuración 19 Enfoque 22 flash 21 idioma 26 zoom digital 24 Ampliación, fotografías 30 ArcSoftasistencia de software 63 Asistencia 59

#### B

Baterías 43

www.hp.com/photosmart 237

cuidados, mantenimiento y seguridad 50 iconos 43sustitución 45 vida útil 44Bloqueo, fotografías 31

## $\epsilon$

Calidad fotográfica, cambio 20 Cámaracaracterísticas 7conexión al ordenador 34cuidados, mantenimiento y seguridad 49 descripción 8 especificaciones 52 garantía 73 idioma 10 información de seguridad 71 LCD de estado 65 limpieza 51 Cómo formatear las tarjetas de memoria 42 Cómo tomar una fotografía 13 Compartir, fotografías 33

Conexión

adaptador de corriente CA 47 cámara a un ordenador 34Correa para la muñeca, sujeción 9

# D

Desbloqueo, fotografías 31 Descarga fotografías 36

## E

Eliminación de fotografías 28 Enfoque aiuste 22 Especificaciones cámara 52

## F

Flashajuste 21 iconos 21 Fotografías ampliación 30 bloqueo/desbloqueo 31 cómo tomar 13

compartir 33 descarga 36 eliminación 28 impresión 33 revisión 27 sugerencias 17 viñetas 28visualización 27

## G

Garantía 73 año 2000 76 Garantía Año 2000 76

## ı

Idiomacambio 26 selección al encender por primera vez 10 Impresión, fotografías 33 Información de seguridad 71 Instalaciónbaterías 45software 34 tarjeta de memoria 39

238 guía del usuario de la cámara digital hp photosmart 215

Instalación, rápida 9

## L

LCD de estado 65 LCD de fotografía 16 Lentelimpieza 51 Logotipo de bienvenida, personalización 32

#### P

Problemas y soluciones 53

## R

Requisitos del sistema 33 retirartarjetas de memoria 40 Revisión de fotografías 27 Revisión instantáneadesactivación 15 uso 14

## S

Softwaredescarga de fotografías 36 garantía 73

www.hp.com/photosmart 239

instalación 34 Software HP PhotoImpression descarga de fotografías 36 garantía 73 instalación 34 Solución de problemas 53 Sugerencias para tomar fotografías 17

#### T

Tarjetas de memoria 39 cómo formatear 42cuidados, mantenimiento y seguridad 50 instalación 39 retirar 40Tarjetas de memoria CompactFlash 39

## V

Viñetas 28Visualización de fotografías 27

#### Z

Zoom digital 24 ajuste 24 desactivación 24 Zoom, digital 24

240 guía del usuario de la cámara digital hp photosmart 215